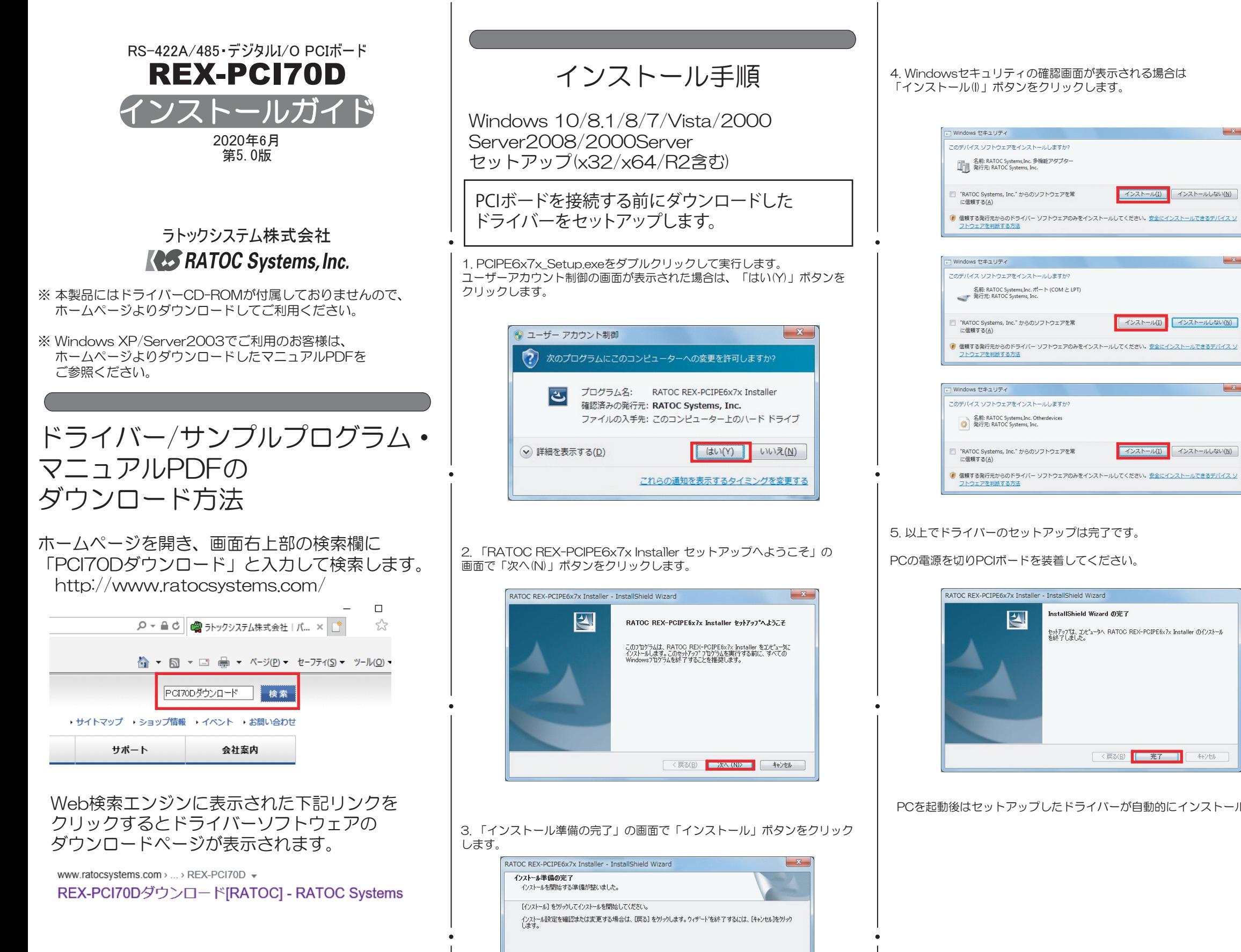

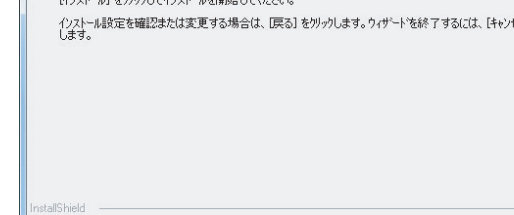

**< 戻る(B) <mark>インストール キャンセル</mark> ー キャンセル** 

## インストールの確認

コントロールパネルの「デバイスマネージャー」を起動します。

「ポート(COMとLPT)」をクリックして新しくポートが追加されていること を確認してください。

また、Otherdevicesに

「REX-PCI70D Digital I/O Port」が追加されていることを確認してくださ い。

画面では「COM3」「COM4」となっておりますが、ご使用の環境により COMxのxの数字が異なりますのでご注意ください。

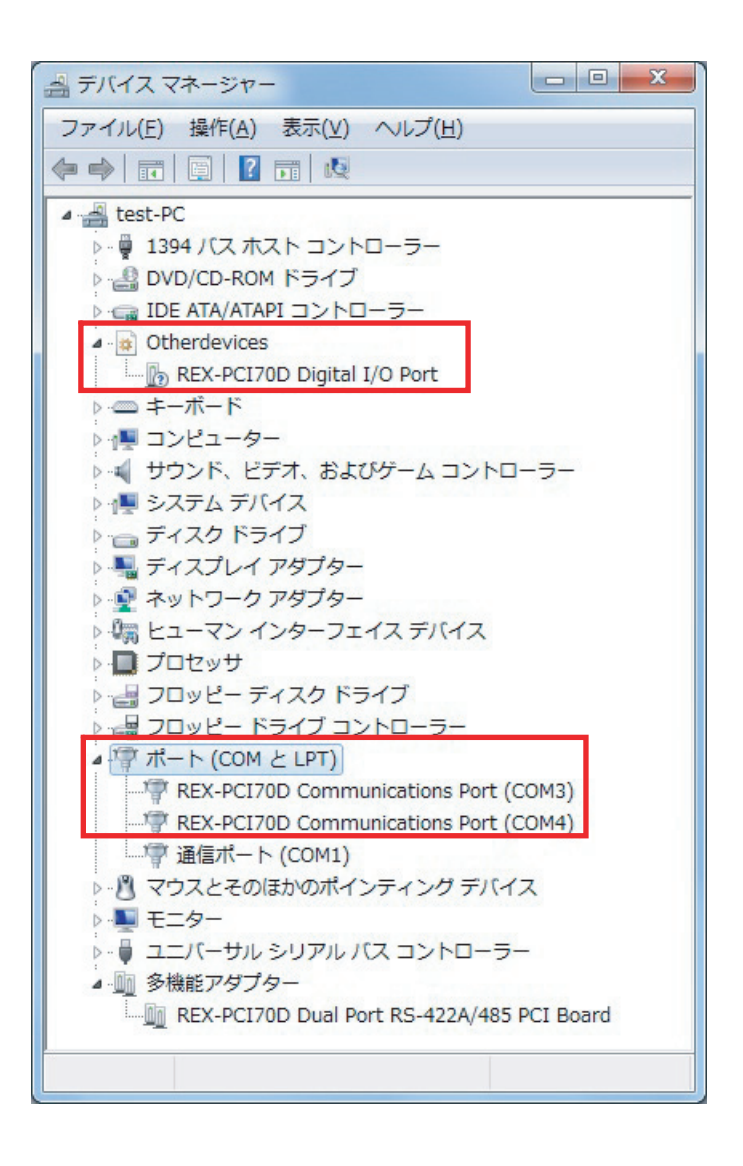

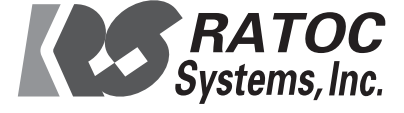

PCを起動後はセットアップしたドライバーが自動的にインストールされます。